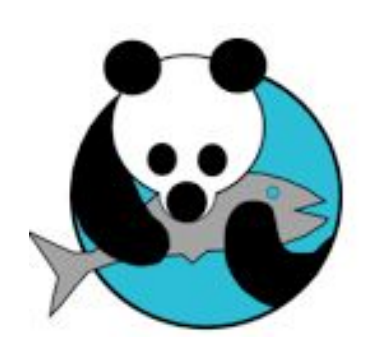

# waterbear

le premier SIGB libre et gratuit accessible en ligne

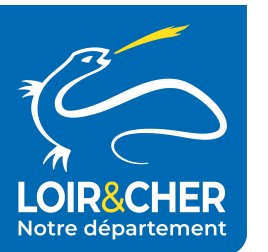

Formation perfectionnement

#### Ordre du jour

Point sur l'existant - Tour de table

Rappel de procédures - Editions

RGPD - Statistiques

Portail - Bokeh

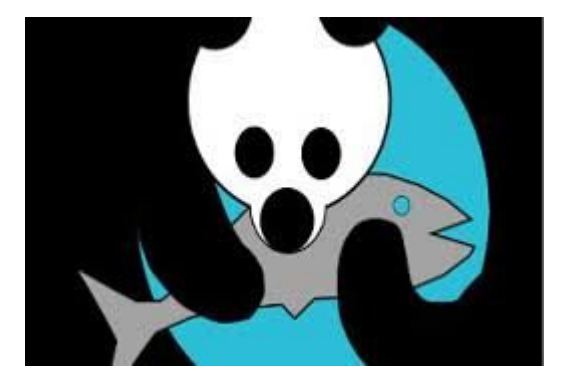

Navigateurs conseillés

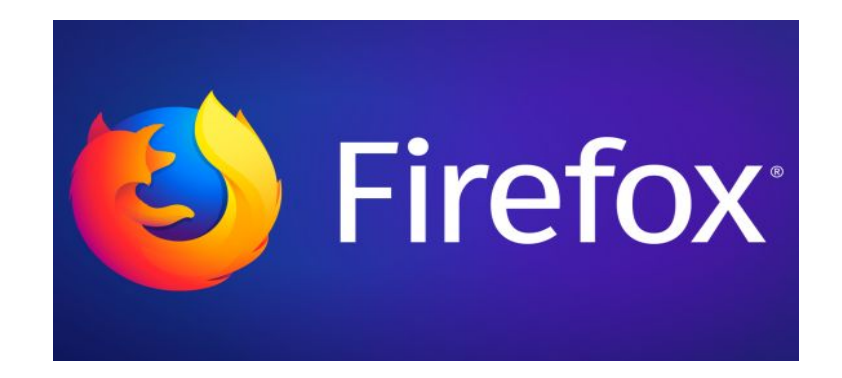

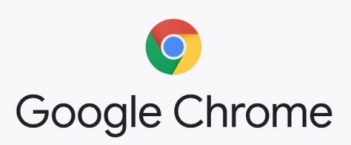

ou à défaut

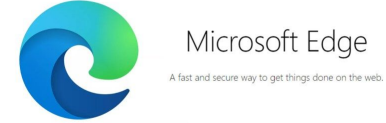

# Vos collectivités peuvent contribuer

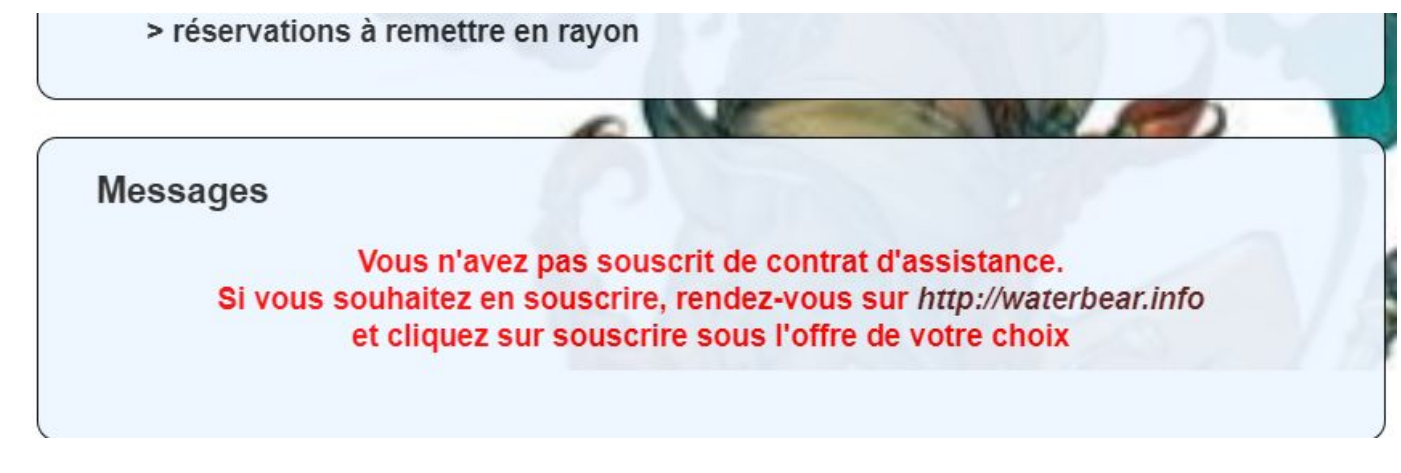

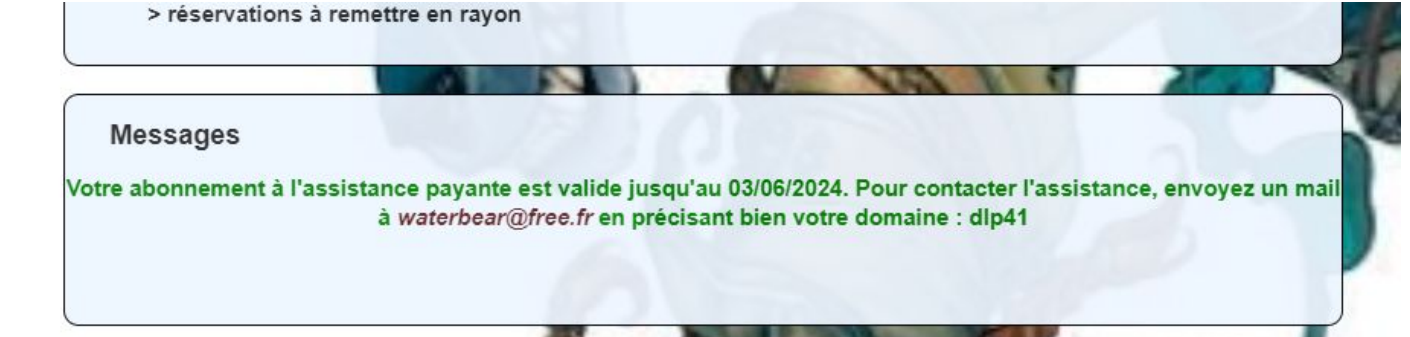

# Vos collectivités peuvent contribuer

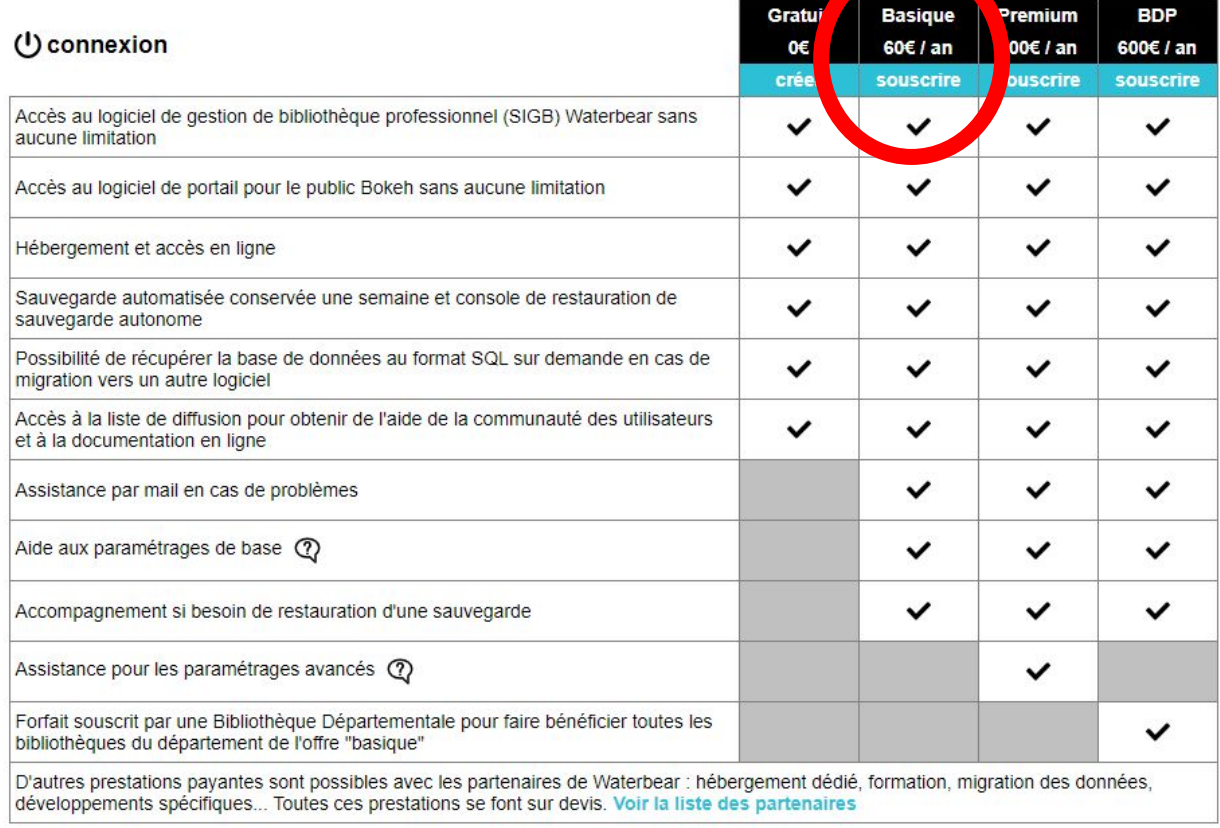

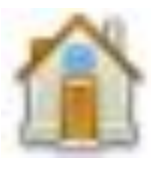

# Traitements quotidiens

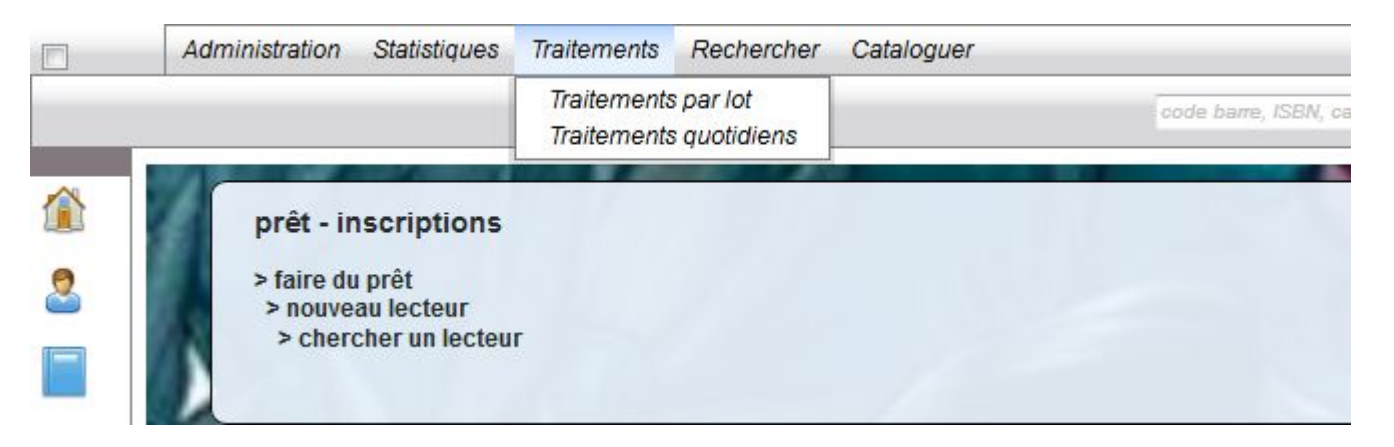

Les traitements de nuit sont lancés automatiquement

vous n'avez plus à vous en préoccuper

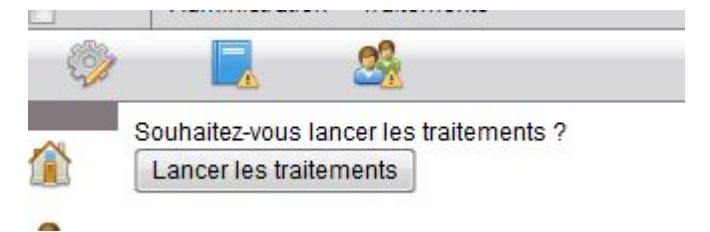

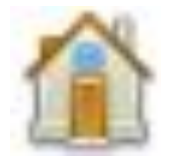

### Traitements - lettres de rappels

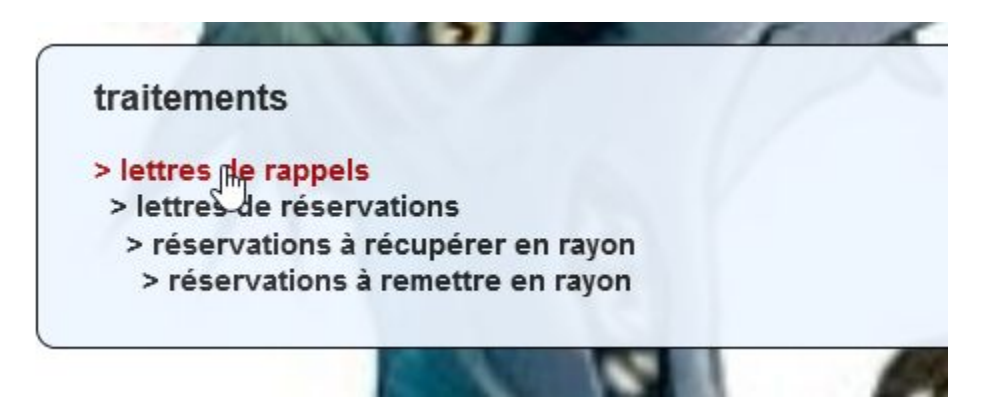

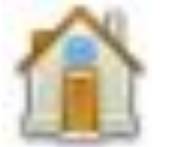

#### Traitements - lettres de rappels

\*\*option\*\* restreindre les prêts faisant l'objet d'un rappel à un panier donné

simuler l'envoi

mail de test (optionnel). Si la case "test" est cochée, seule cette adresse recevra les mails. Sinon, elle sera mise en copie des mails

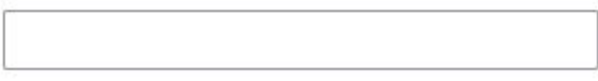

 $\checkmark$ 

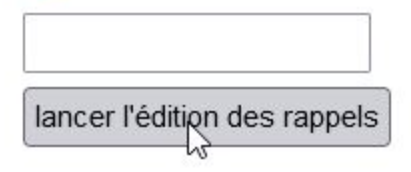

### Prêts DLP : récupération des notices via Lecture41.fr

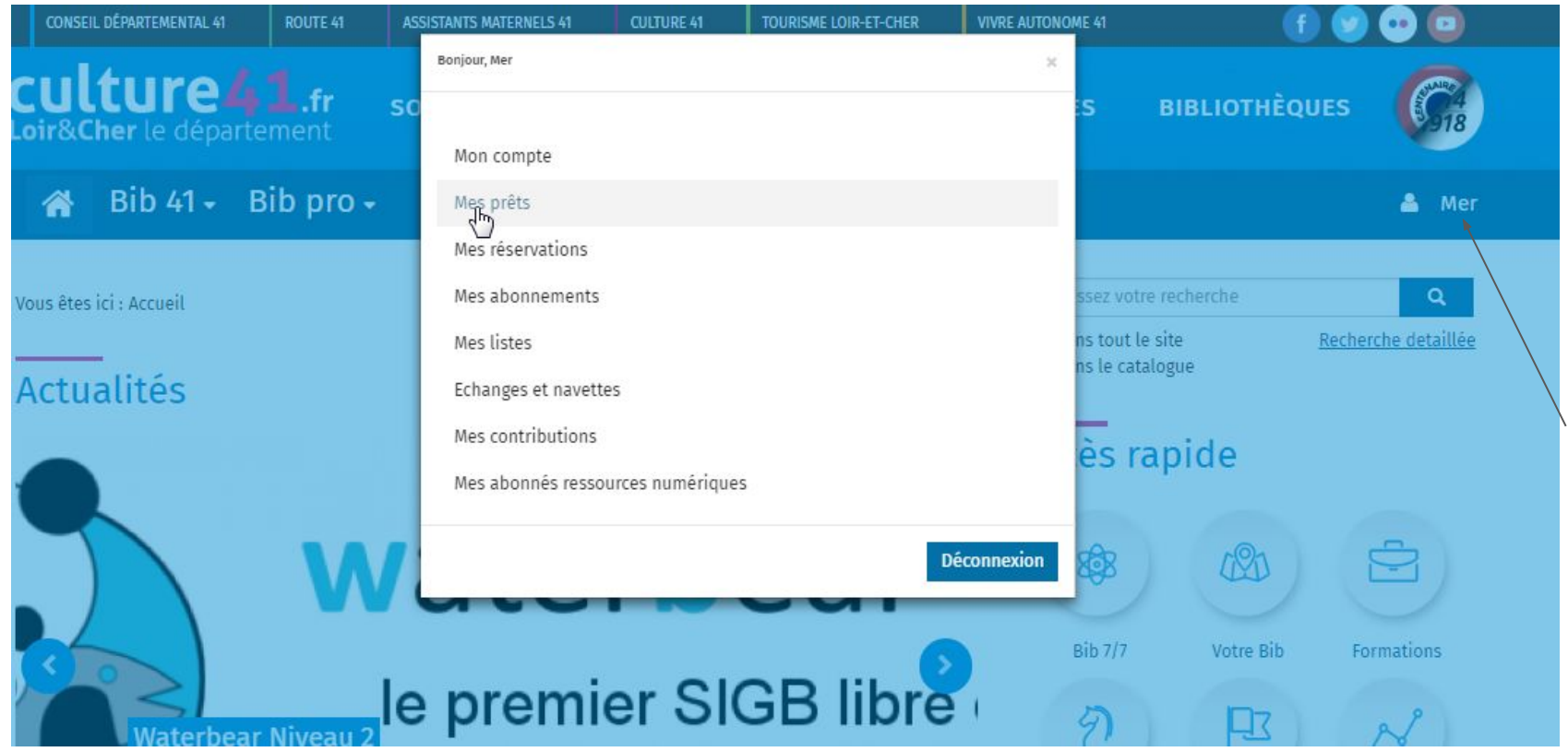

#### Récupération des notices via Lecture41.fr

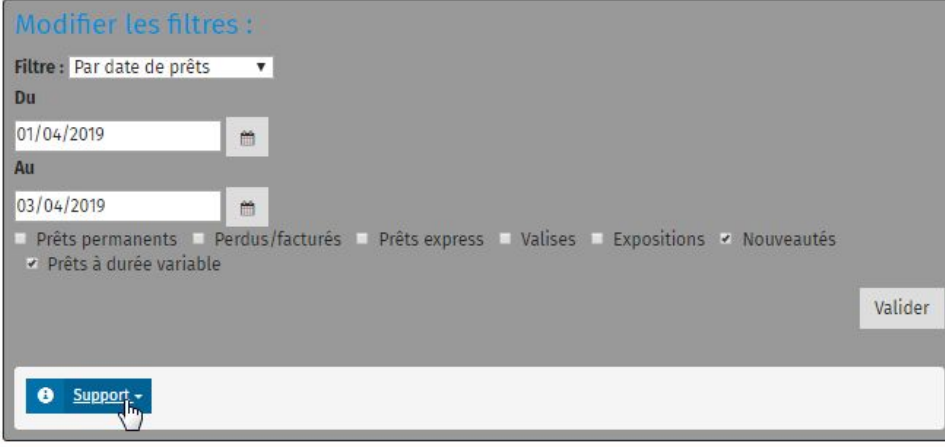

#### Vous avez 72 prêts

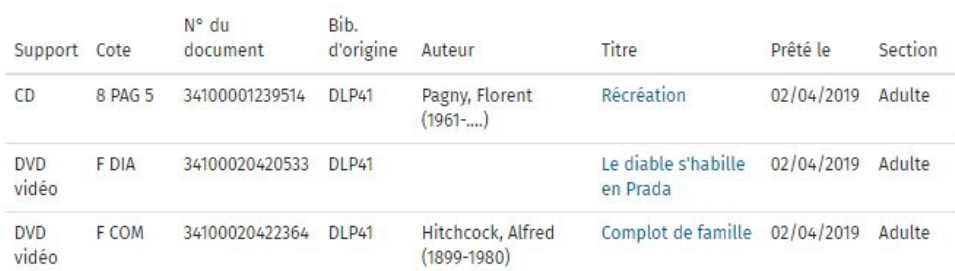

#### Récupération des notices via Lecture41.fr

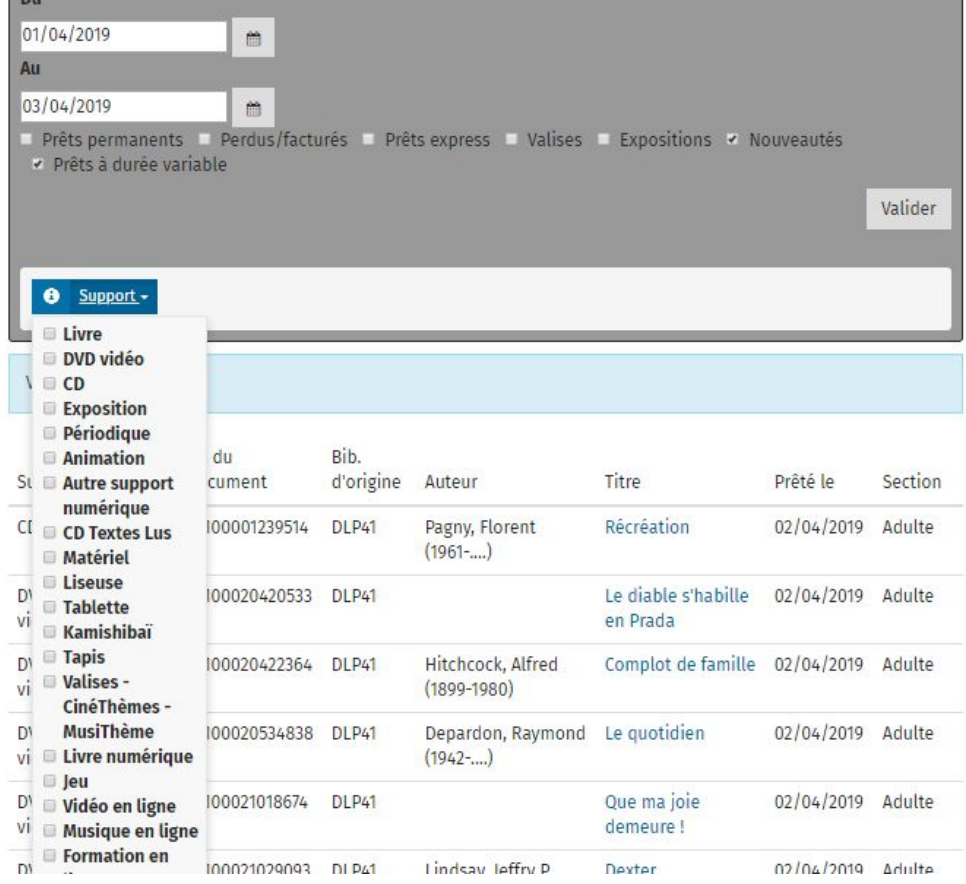

#### Récupération des notices via Lecture41.fr

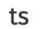

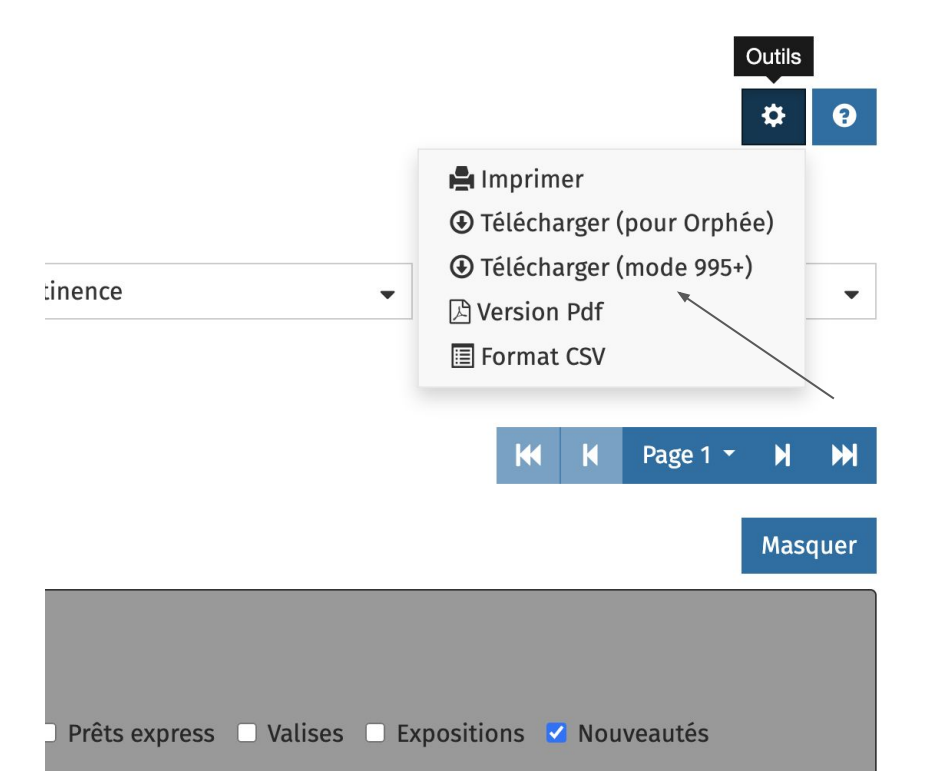

×

#### Récupération des notices via culture41.fr

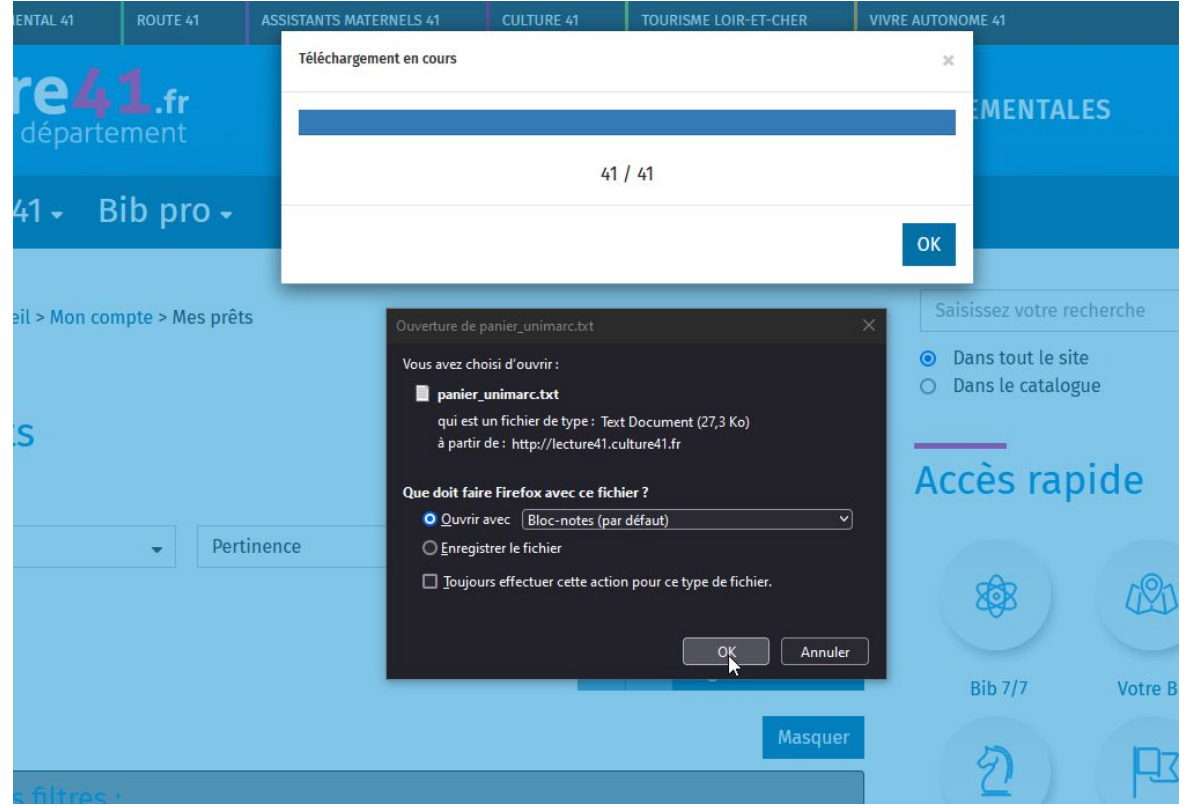

### Importation des notices

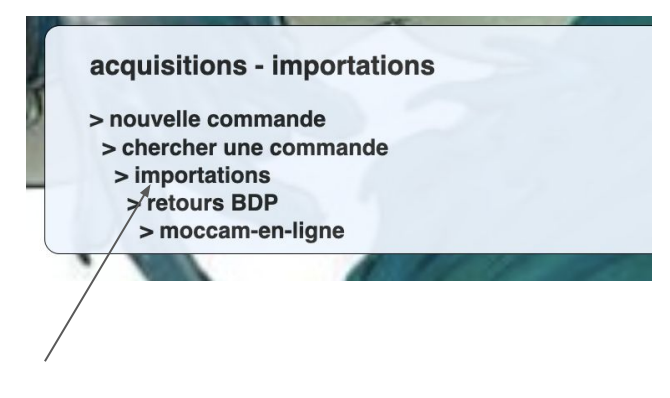

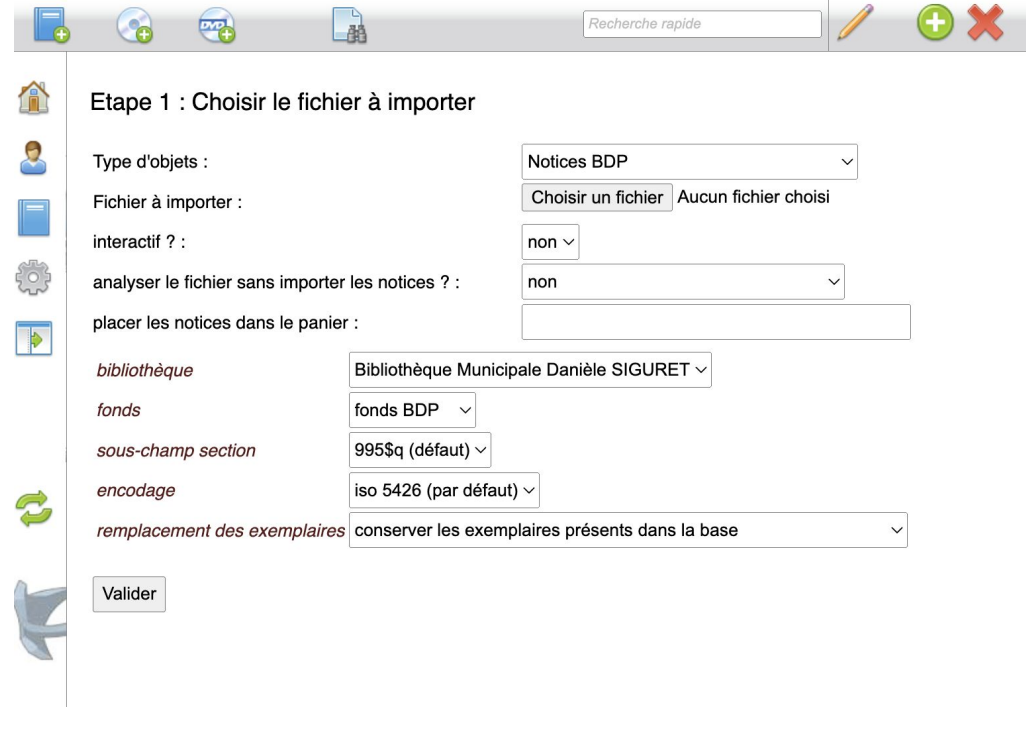

remplacement des exemplaires remplacer les exemplaires existants par ceux des notices importées  $\vee$ 

#### Retour des documents DLP

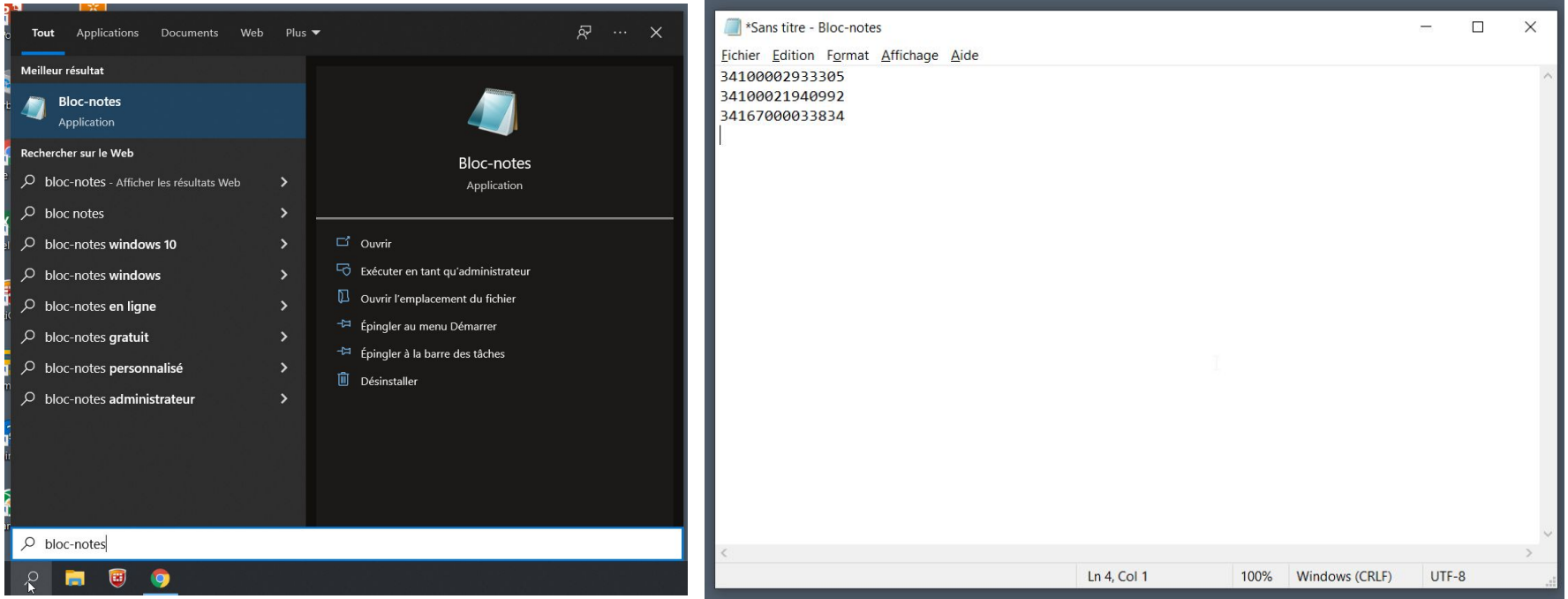

1 - ouvrir un éditeur de texte brut comme le bloc-notes

2 - scanner les codes-barres des documents DLP à rendre, les uns en-dessous des autres

### Retour des documents DLP

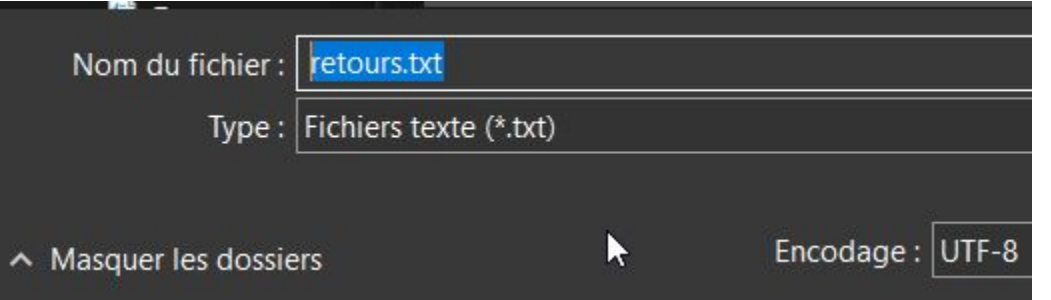

3 - enregistrer le fichier en format .txt

4 - dans WB, retours DLP : sélectionner le fichier .txt et valider. Les documents sont passés en statut "non actif".

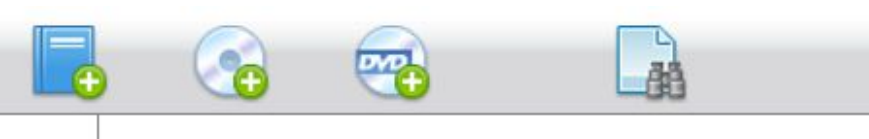

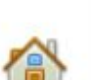

valider

Sélectionnez le fichier de retours : Choisir un fichier retours.txt

### Corriger les problèmes d'importation de CD ou DVD

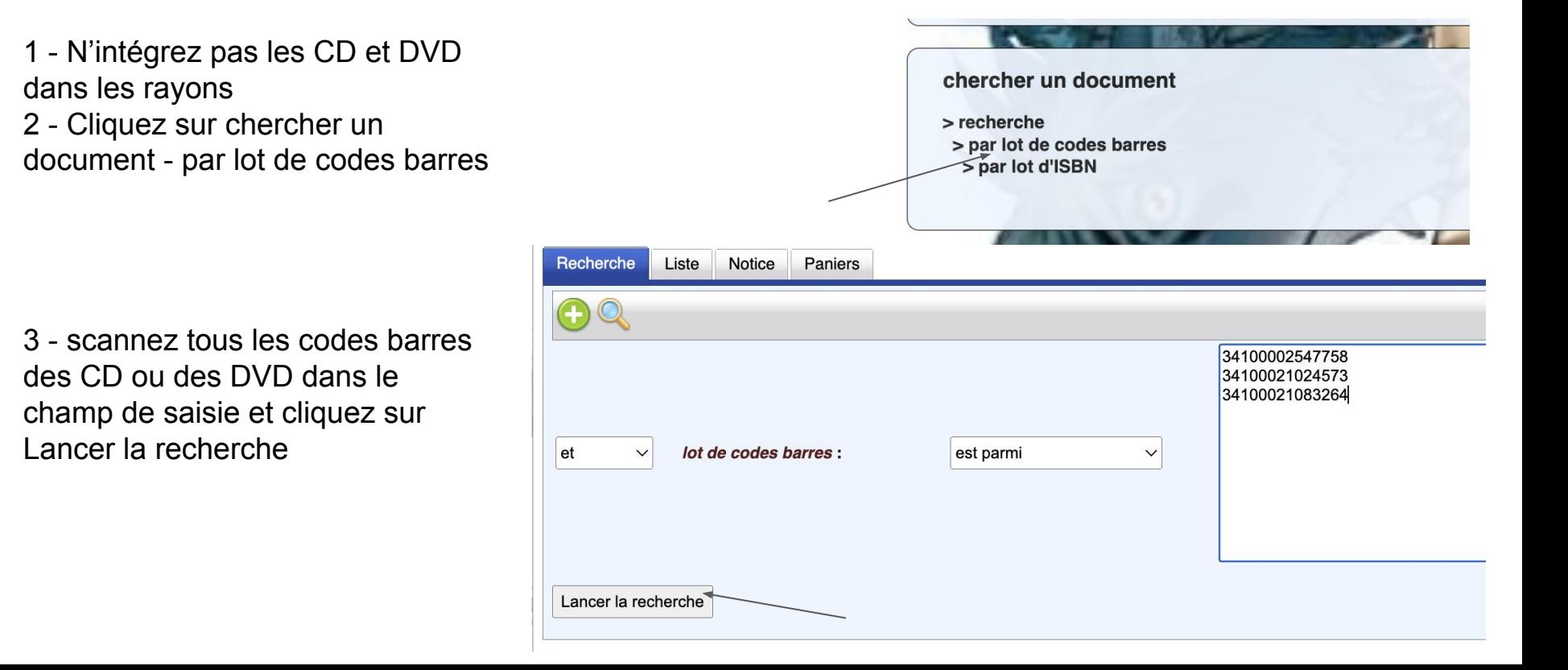

# Corriger les problèmes d'importation de CD ou DVD

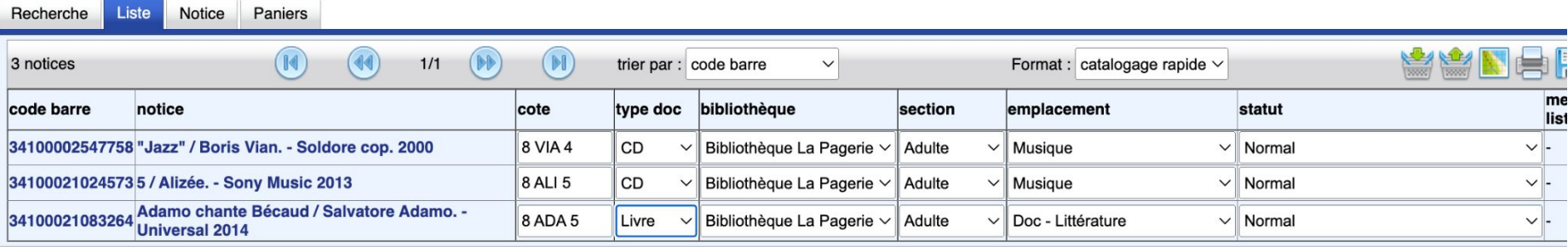

4 - Changez directement le type de doc et/ou l'emplacement en sélectionnant la bonne information. Il n'est pas nécessaire d'enregistrer les modifications.

5 - Recommencez l'opération (si nécessaire) pour un autre support

#### Editer des listes de documents

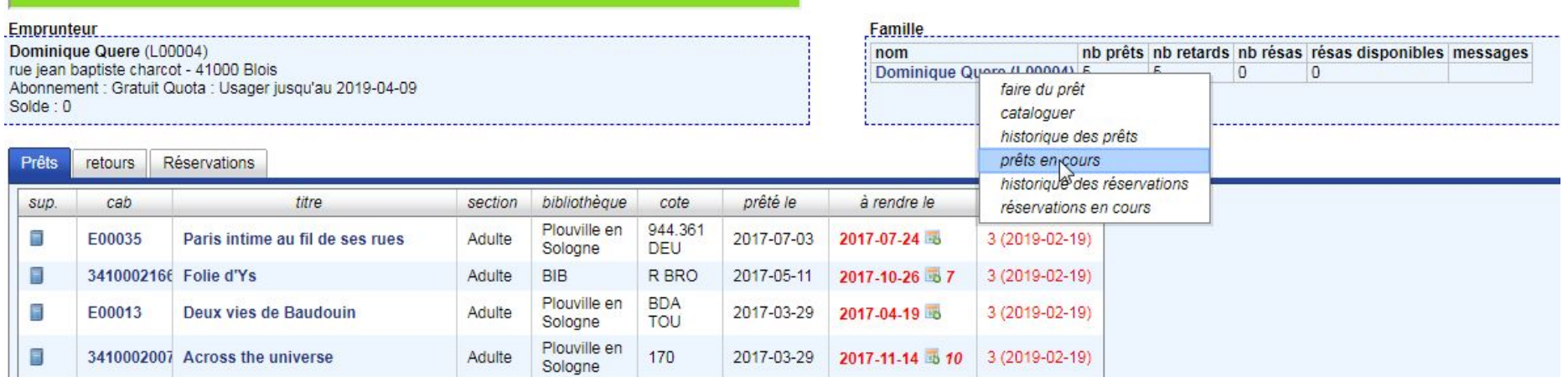

#### Editer des listes de documents

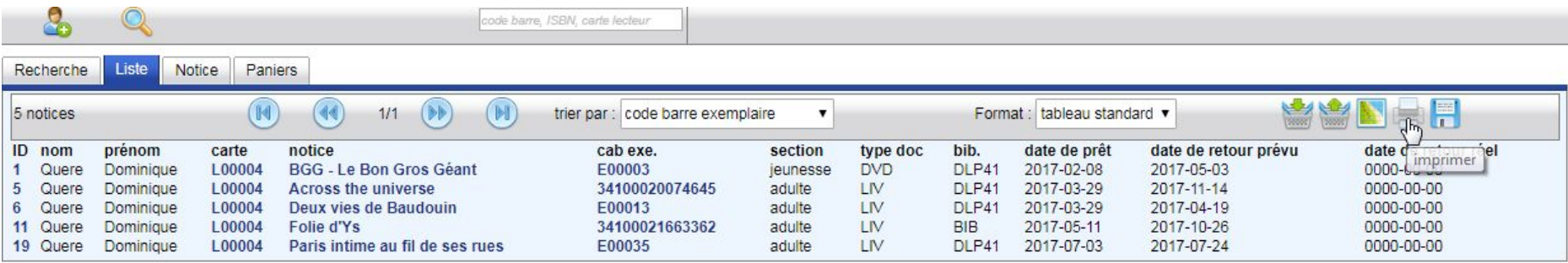

#### Historiques des prêts par lecteur

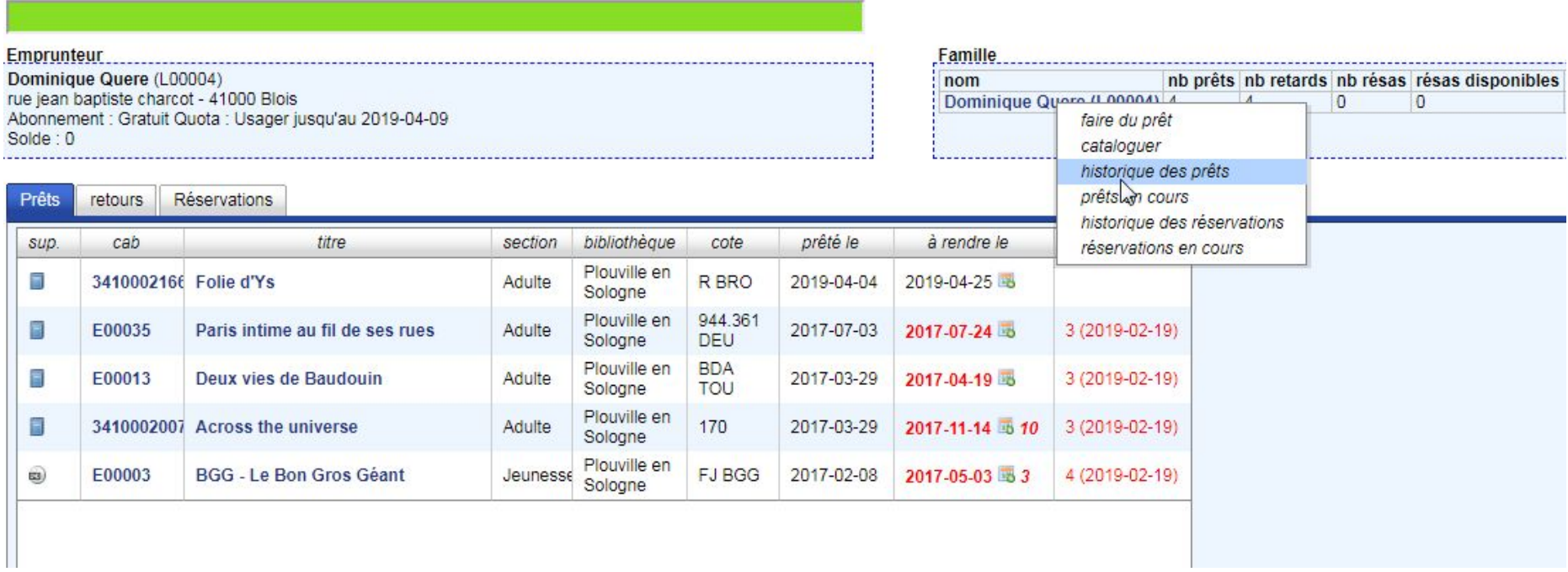

#### Historiques des prêts par lecteur

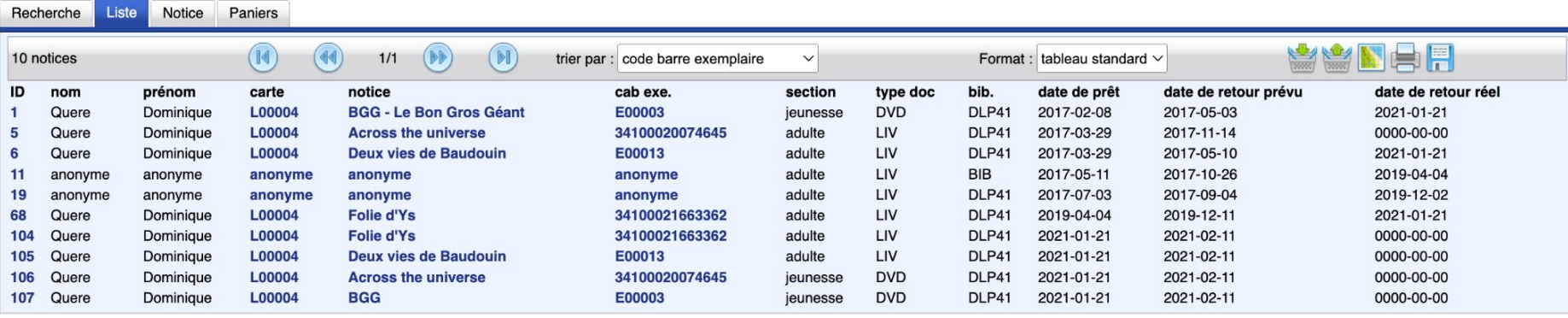

#### Historiques des prêts par document

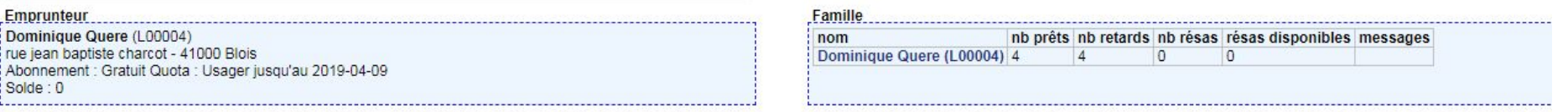

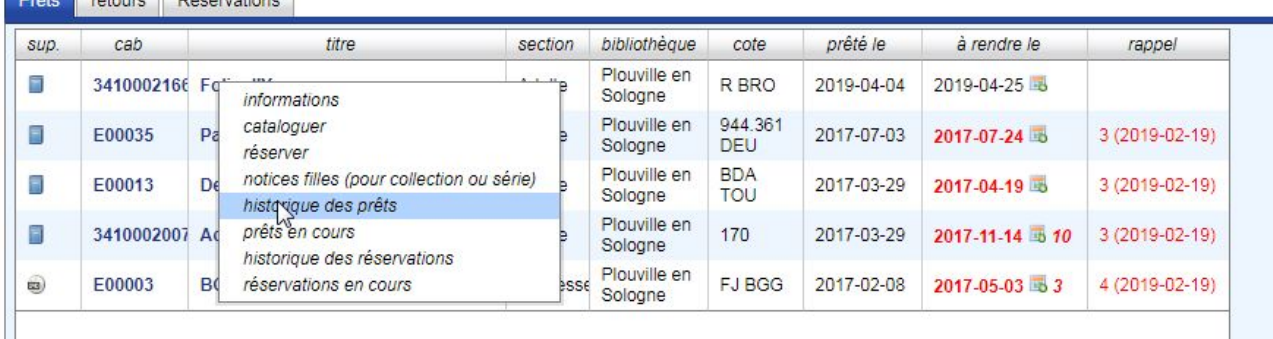

reteure Décentions

#### Historiques des prêts par document

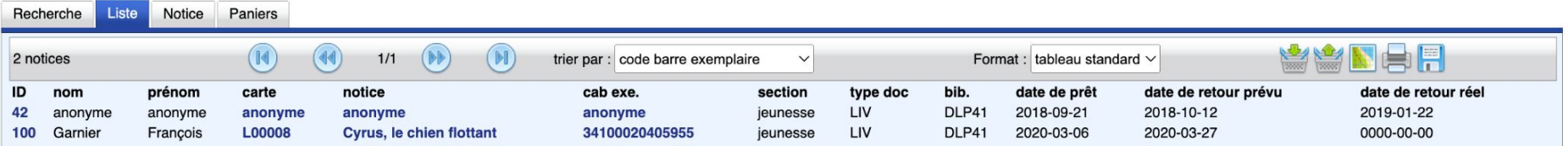

#### Traitement (allégé) des périodiques-revues

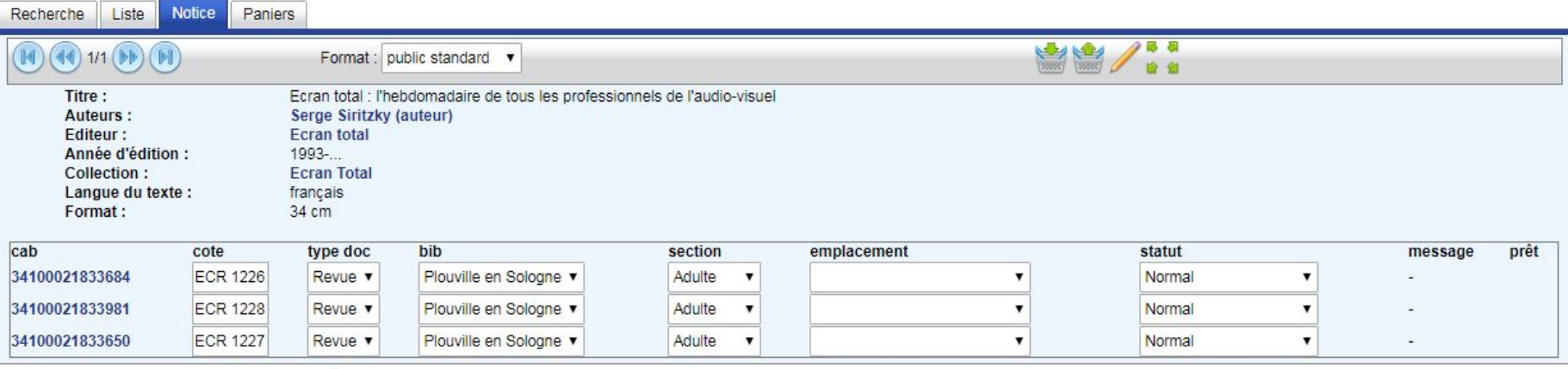

 $\overline{\phantom{a}}$ 

# Mai 2018 : Conformité Réglementation Générale sur la Protection des Données (personnelles)

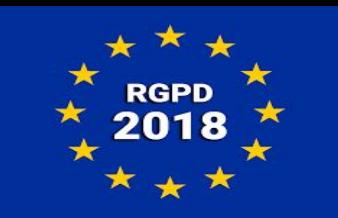

Waterbear est une base de données informatisée en ligne..

- la [RGPD](https://fr.wikipedia.org/wiki/R%C3%A8glement_g%C3%A9n%C3%A9ral_sur_la_protection_des_donn%C3%A9es) remplace **la déclaration** à la Commission Nationale Informatique et Libertés par **la responsabilisation**. La CNIL continue ses missions de contrôle.

Créer un registre des activités de traitement, permettant d'expliquer et justifier :

Quelles données sont collectées,

Nécessaires à quelle activité,

Combien de temps ces données sont conservées

Qui peut y accéder (confidentialité)

# Mai 2018 : Conformité Réglementation Générale sur la Protection des Données

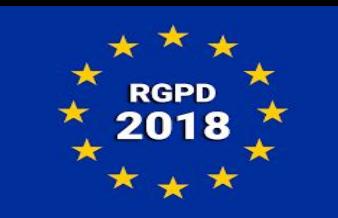

A prévoir :

- Informer les personnes concernées (adhérents) de leurs droits : consentement explicite, droit de regard, rectification, opposition, effacement. (Proposer un formulaire de contact pour ce faire si site web)
- Nommer un Délégué à la Protection des Données (Voir avec la collectivité concernée car la bibliothèque n'est sans doute pas le seul service à collecter des données personnelles)
- Savoir comment ces données sont protégées (Hébergées sur le serveur Waterbear)
- En cas de piratage, le signaler à la [CNIL.](https://www.cnil.fr/fr/rgpd-passer-a-laction)

#### RGPD : l'anonymisation …

#### **Pour les lecteurs :**

Les lecteurs dont l**'abonnement est terminé depuis plus d'un an**, qui n'ont pas de prêts en cours et dont le solde est à zéro sont anonymisés.

**Pour les prêts :**

Les prêts **rendus depuis plus de 3 mois** sont anonymisés. Un prêt qui n'a pas été rendu n'est pas anonymisé.

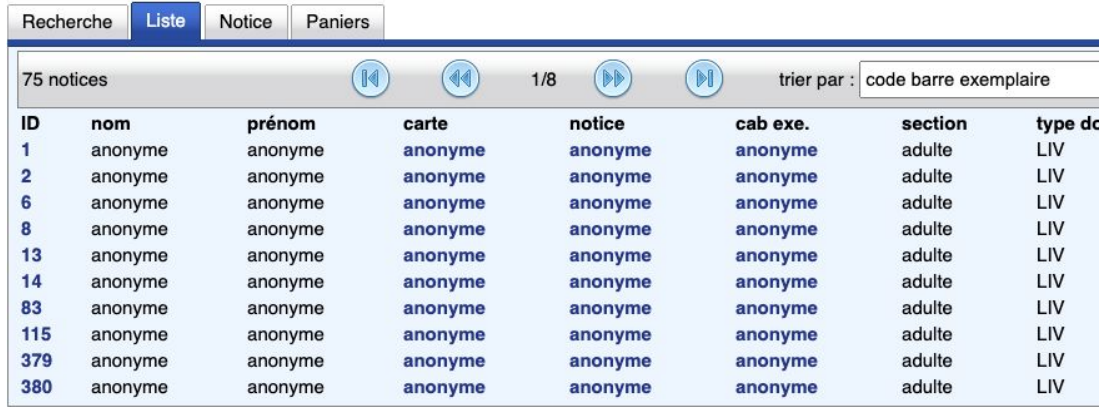

#### RGPD : l'anonymisation …

................................

Pour les familles, le chef de famille n'est pas anonymisé si un des membres de la famille possède encore des prêts.

#### **Famille**

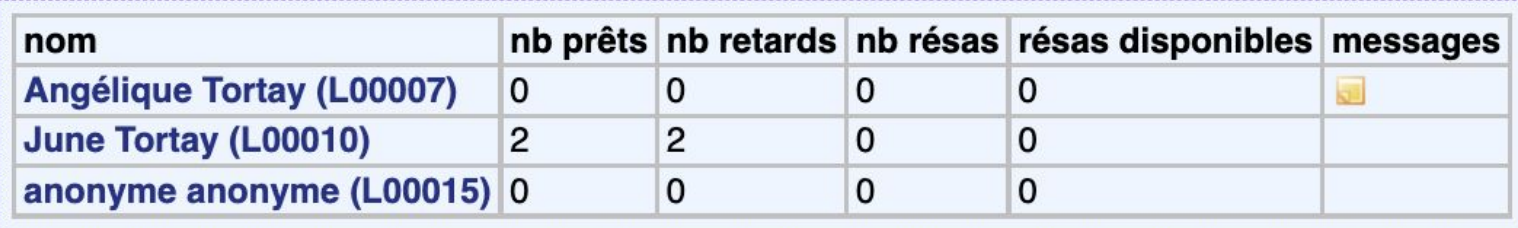

Pour chaque type de stats, possibilité de créer ses propres requêtes. Mais accès pré-paramétrées : onglet stats /stats sur les exemplaires /onglet panier/dossier waterbear

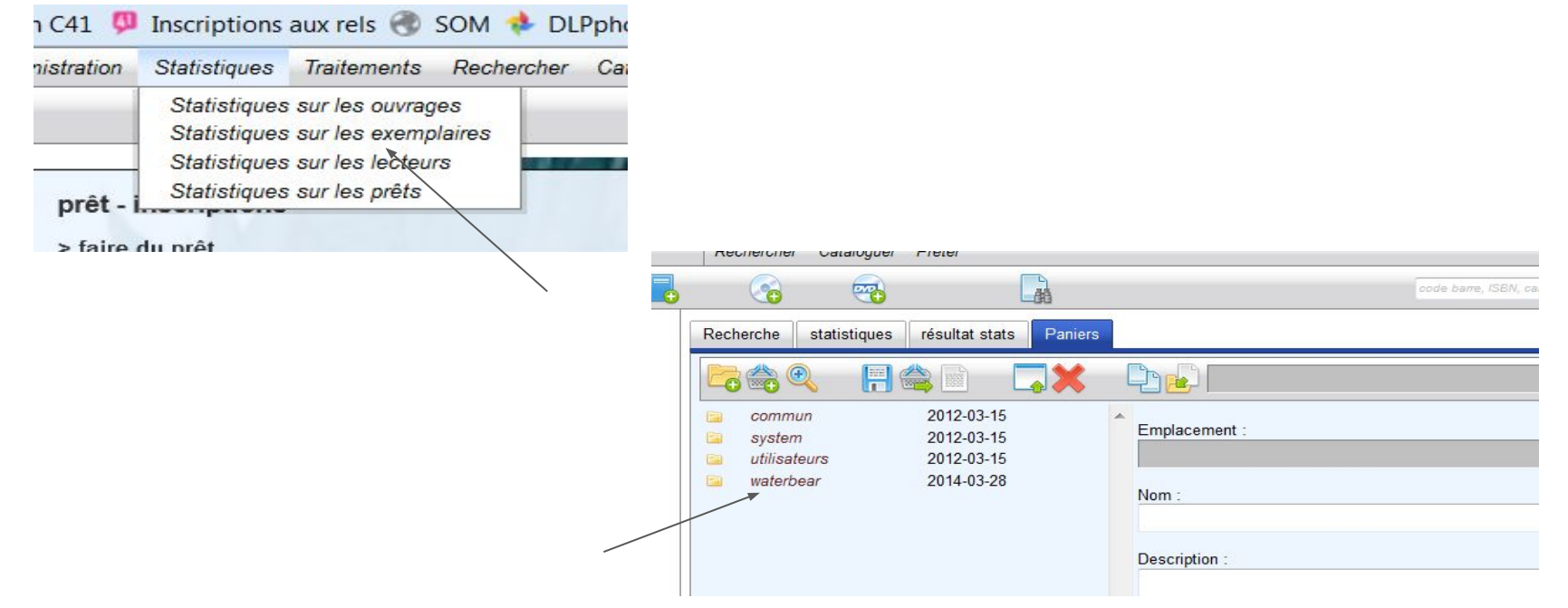

Puis accéder au dossier statistiques / dossier Rapport SLL :

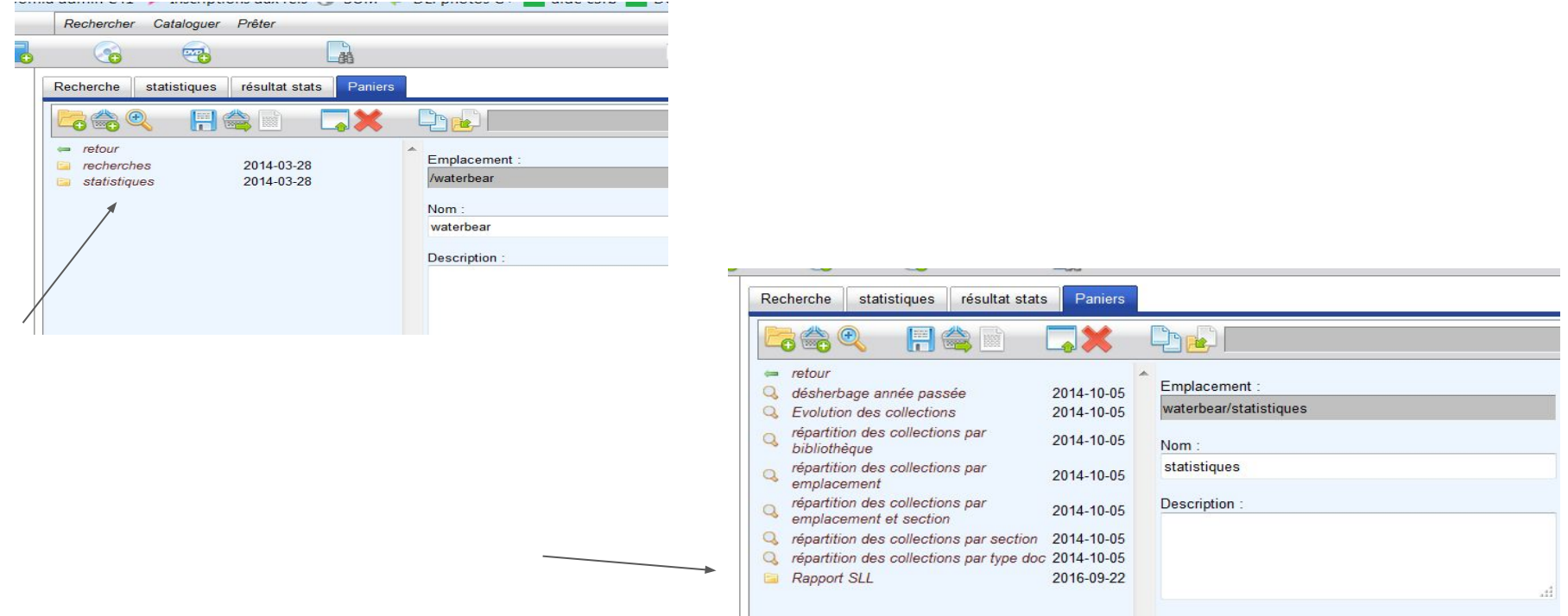

Cliquer sur le libellé de la requête désirée, puis icône "afficher ce panier"

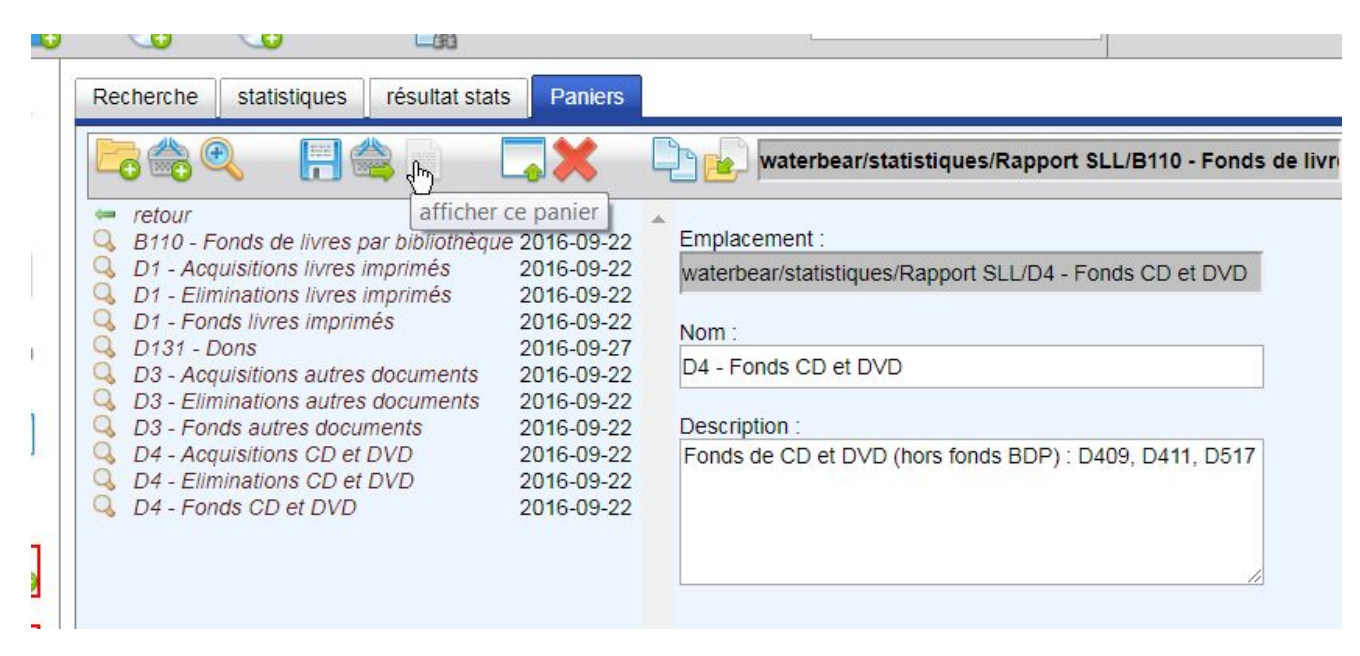

Permet d'accéder à un tableau et une représentation graphique pour chacune des statistiques choisies que l'on peut ajouter à un presse papier :

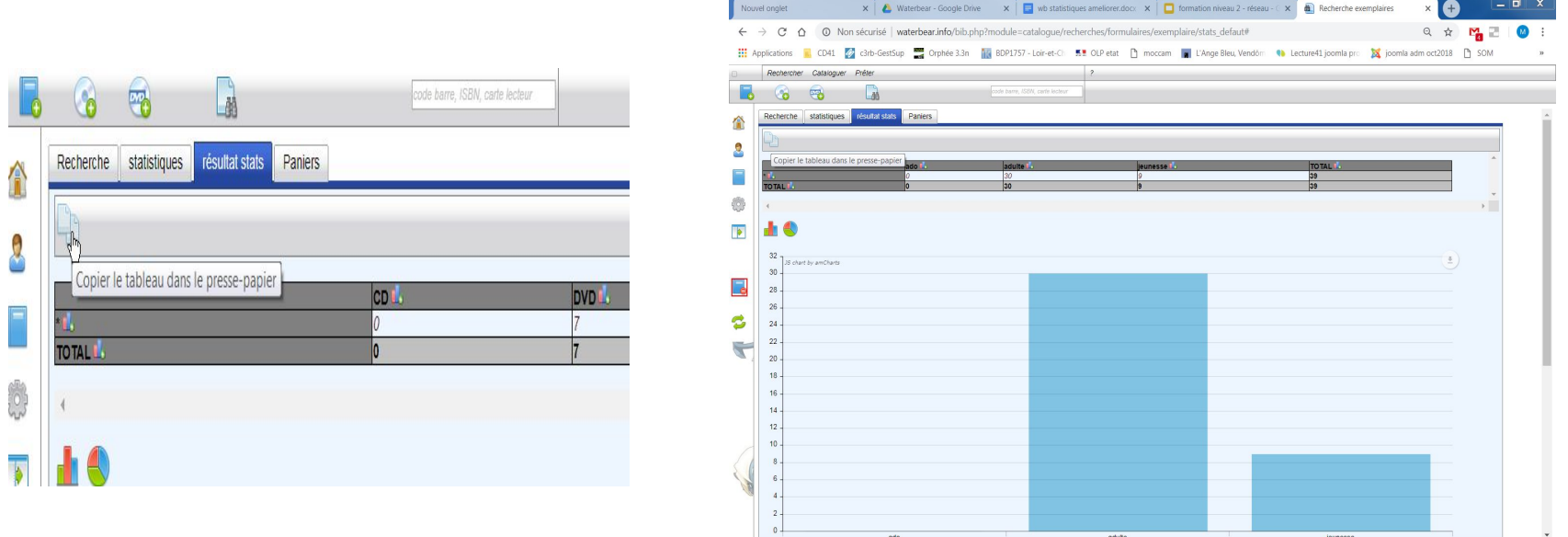

waterbear.info/bib.php?module=catalogue/recherches/formulaires/exemplaire/stats\_defaut#

### Importation dans Excel

Ouvrir un nouveau document tableur / choisir onglet Insertion / clic dans une case et clic droit / collage spécial

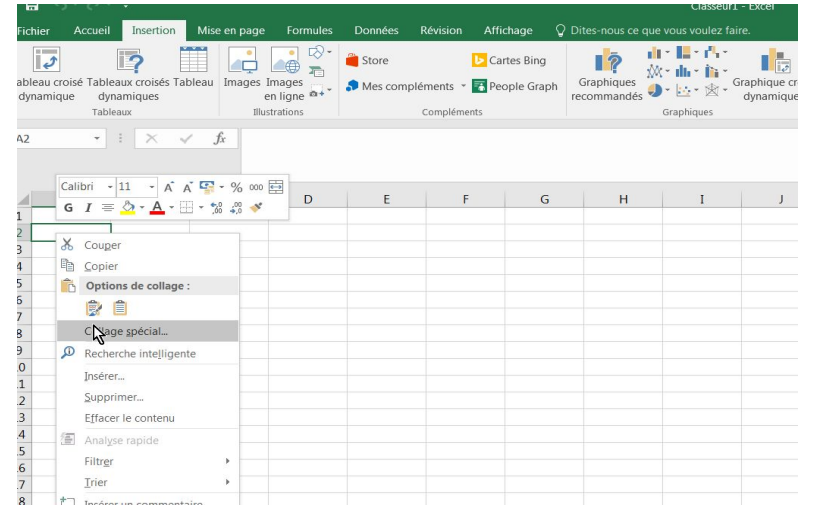

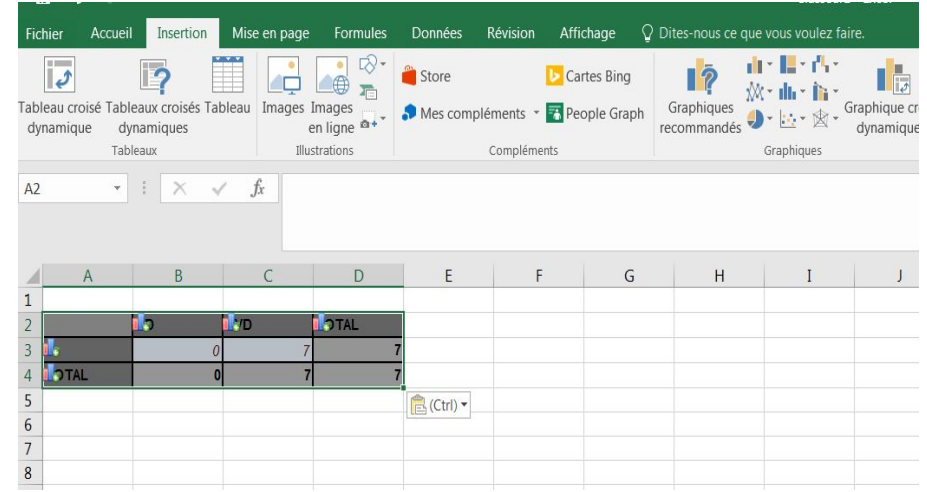

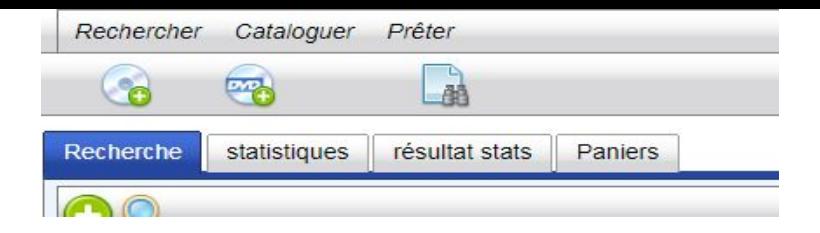

Utilisation des onglets :

**Recherche** : permet de faire une requête sur quoi va porter la statistique désirée et de mettre des restricteurs, des filtres.. (ex : Fonds propre, BD) Par défaut on a tout.

**Statistiques** : permet d'indiquer les critères d'affichage en tableau avec 1 ou 2 axes croisés maximum. Le tableau affichera les codes des variables étudiées pas les libellés.

Si on veut tous les codes d'un type : mettre un dièse : #.

**Résultats stats** : permet de voir les résultats de la requête composée aux 2 précédents onglets et de les copier dans un tableur pour les travailler.

**Paniers** : permet de créer et d'accéder à des requêtes/recherches sauvegardées. Peut être statique ou dynamique (voir icônes différentes.) Les paniers statistiques ont intérêt à être dynamiques.

#### Créer ses requêtes stats ? Regarder les vidéos en ligne !

Quelques codes de recherche à connaître :

An : est l'année en cours ; an1 : l'année n-1, an2 : l'année n-2 etc. Renseigner l'année exacte ex : 2014

Mois : numéroté de 1 à 12, soit 8 = août

Jour : de dimanche 1 à samedi 7, soit 3 = mardi

Date : est la date du jour ; date1 : hier ; date2 : avant hier ; date\_an1 : même date du jour mais l'année antérieure

# : Critère, tous les éléments de la liste de choix désirée. Si on ne les veut pas tous, indiquer ce qu'on veut conserver à l'affichage avec les codes séparés par le signe pipe |. soit: RP|RSF

On peut "ajouter un champ de recherche" grâce à l'onglet Recherche (voir liste des autres champs disponibles). Ex. nombre de prêt ou d'exemplaire par notices.. et mettre # dans la case...

# Portail Bokeh

#### OPAC

Infos

Réservations

Compte lecteur

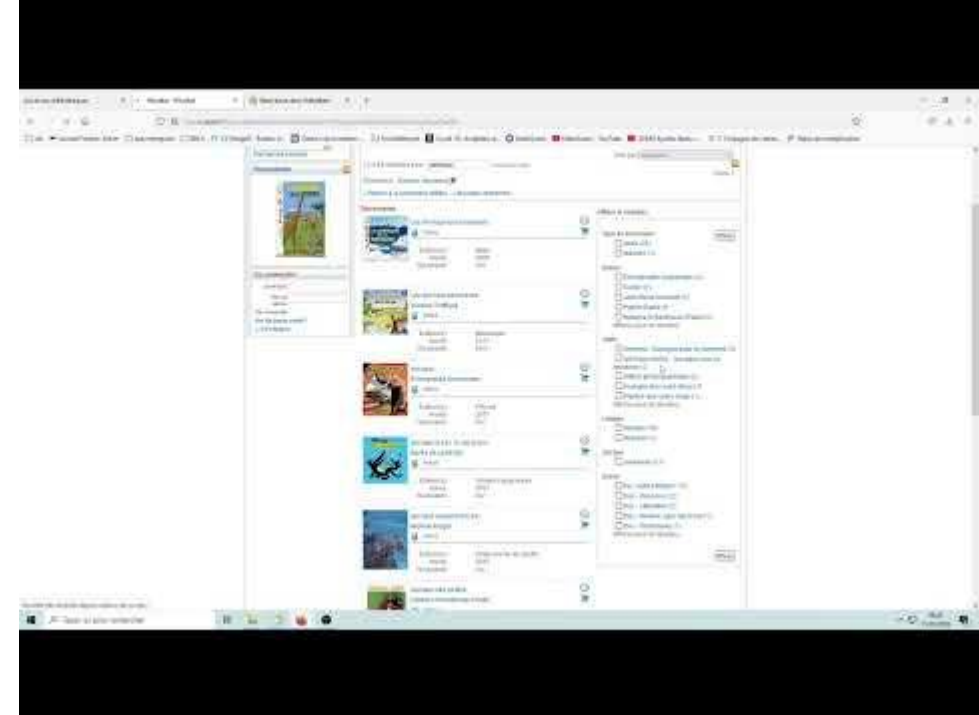

# Plus d'informations sur Waterbear

[http://waterbear.info/doc/waterbear\\_mode\\_emploi.pdf](http://waterbear.info/doc/waterbear_mode_emploi.pdf)

<https://indexmailwaterbear.wordpress.com/>

<https://waterbear.slite.com/p/channel/WjR3X1sbodwGUVyXnJJKLs>

# Merci de votre attention

DLP41 février 2024